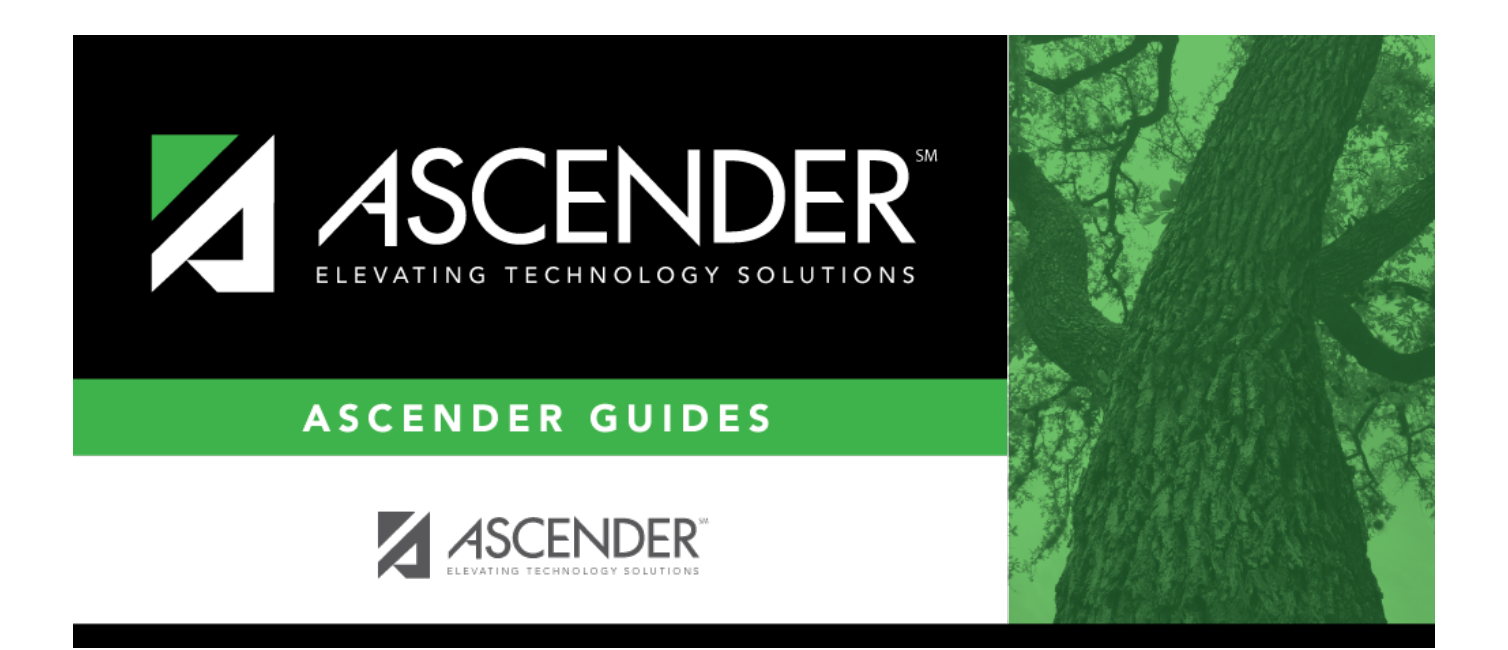

# <span id="page-0-0"></span>**Admin Guide: ASCENDER EmployeePortal Setup**

## **Table of Contents**

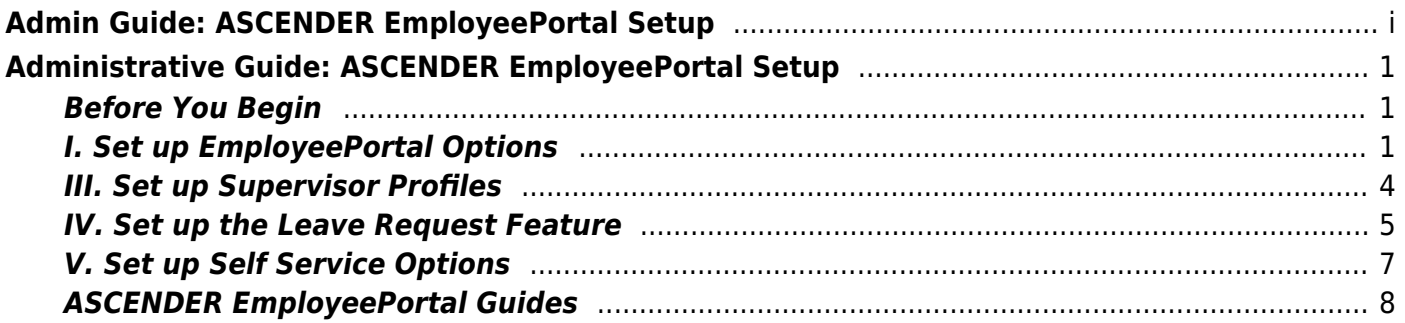

## <span id="page-4-0"></span>**Administrative Guide: ASCENDER EmployeePortal Setup**

This guide provides the necessary steps to set up the appropriate access to ASCENDER EmployeePortal and its various pages.

ASCENDER EmployeePortal provides users with web access to various data inquiries and maintenance features.

EmployeePortal allows users to view their current and historical pay information including calendar year-to-date information, deductions, earnings, leave balances, W-2 information, and 1095 information. And, up to 18 months of check stub information; year-to-date leave earned, leave used, and leave balances (including any unprocessed transactions entered for future payrolls).

In addition, users can create, edit, delete, and submit leave requests. The EmployeePortal also provides a self-service maintenance page allowing users to submit changes to their demographic and payroll information such as changes to an address, withholding and exemption status, and direct deposit settings. Some changes may require additional approval or documentation.

This guide assumes you are familiar with the basic features of the ASCENDER Business system and have reviewed the [ASCENDER Business Overview guide.](https://help.ascendertx.com/business/doku.php/academy/business_overview_guide)

### <span id="page-4-1"></span>**Before You Begin**

❏ Review the Getting Started document. The Getting Started document that is provided with each software release contains instructions about how the files must be configured and how to modify the properties for EmployeePortal.

❏ Once your LEA has transitioned to ASCENDER, you can upload the LEA logo to the [District](https://help.ascendertx.com/districtadmin/doku.php/tables/districtlogos) [Administration > Tables > District Logos](https://help.ascendertx.com/districtadmin/doku.php/tables/districtlogos) page.

### <span id="page-4-2"></span>**I. Set up EmployeePortal Options**

1. [Set up district EP options.](#page--1-0)

[Payroll > Tables > District EP Options > EmployeePortal Options](https://help.ascendertx.com/business/doku.php/payroll/tables/districtepoptions/employeeportaloptions)

Use this page to manage your LEA-wide settings for ASCENDER EmployeePortal. These settings allow you to determine the information and features to which your employees have access to in EmployeePortal.

❏ Select **Employee Number** or **Social Security Number** to identify the number to be used

for each employee in EmployeePortal. By default, the **Employee Number** is selected.

**Note**: It may be **recommended** to select **Social Security Number** since employees typically know this personal number and may not be familiar with their assigned employee number.

New users will be asked to enter this number when creating a new EmployeePortal account, and existing users will be asked to enter this number if they forget their password and need to reset it.

❏ Under **Enable**, select **EmployeePortal System** to enable the EmployeePortal. Then, select all of the pages and features you want to enable for your users in EmployeePortal.

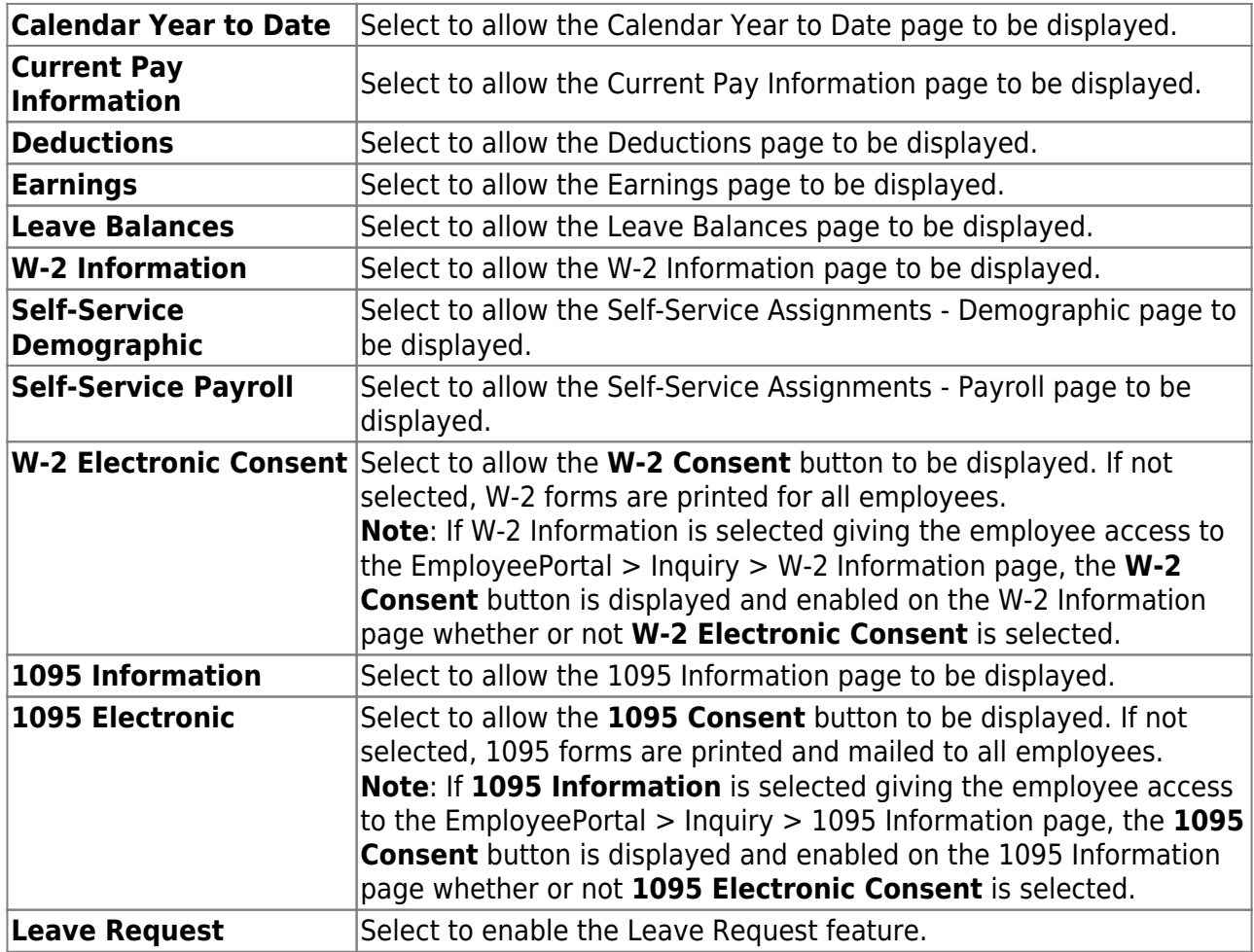

❏ Under **Messages**, you can select one or more of the listed pages to display a custom LEAwide message on the page in EmployeePortal. All users who log on to EmployeePortal and access the page will see the message.

When a field is selected, a text box is displayed allowing you to add, delete, or modify a message. The message can be a maximum of 500 characters and is displayed in red at the top of the page.

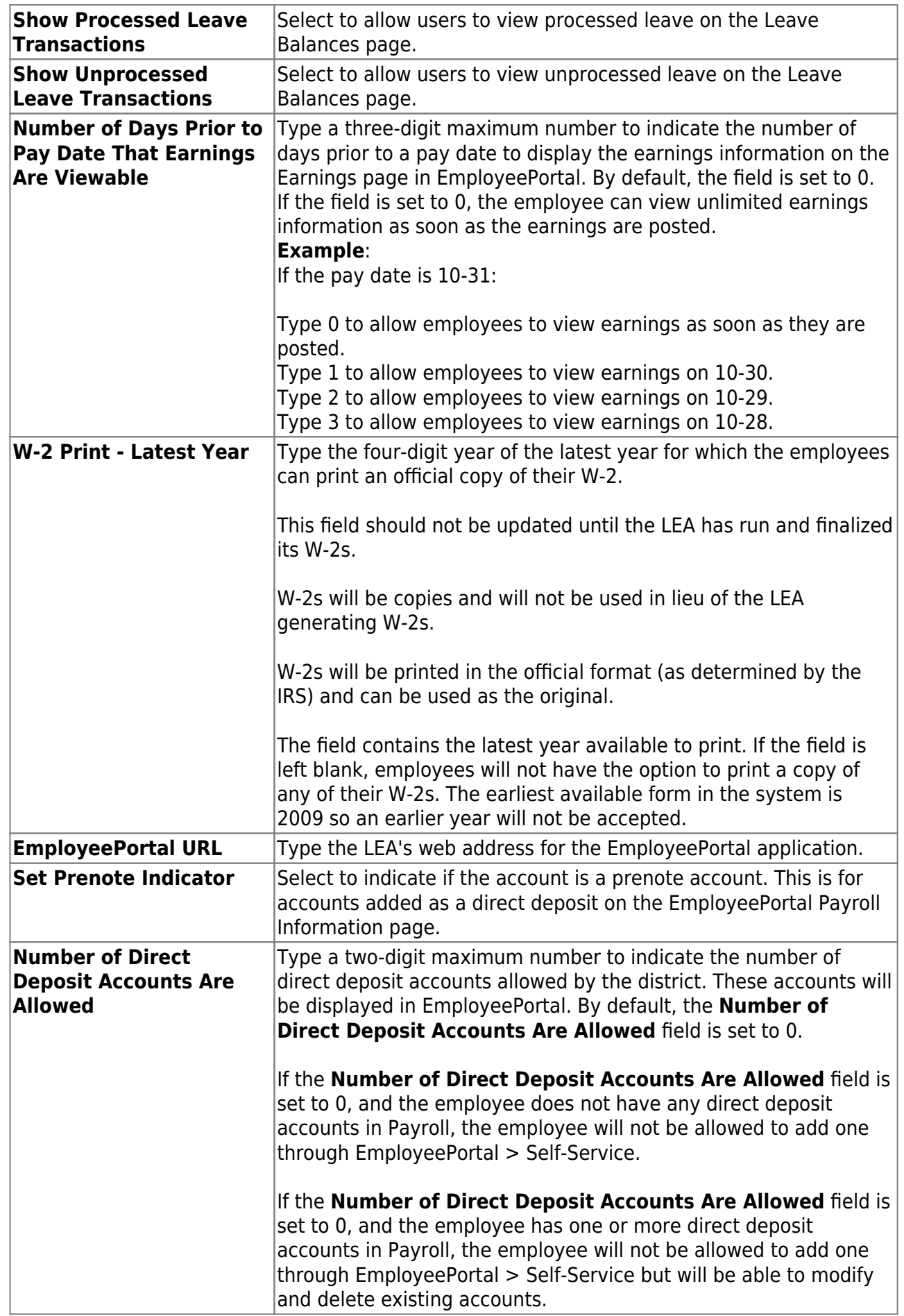

Business

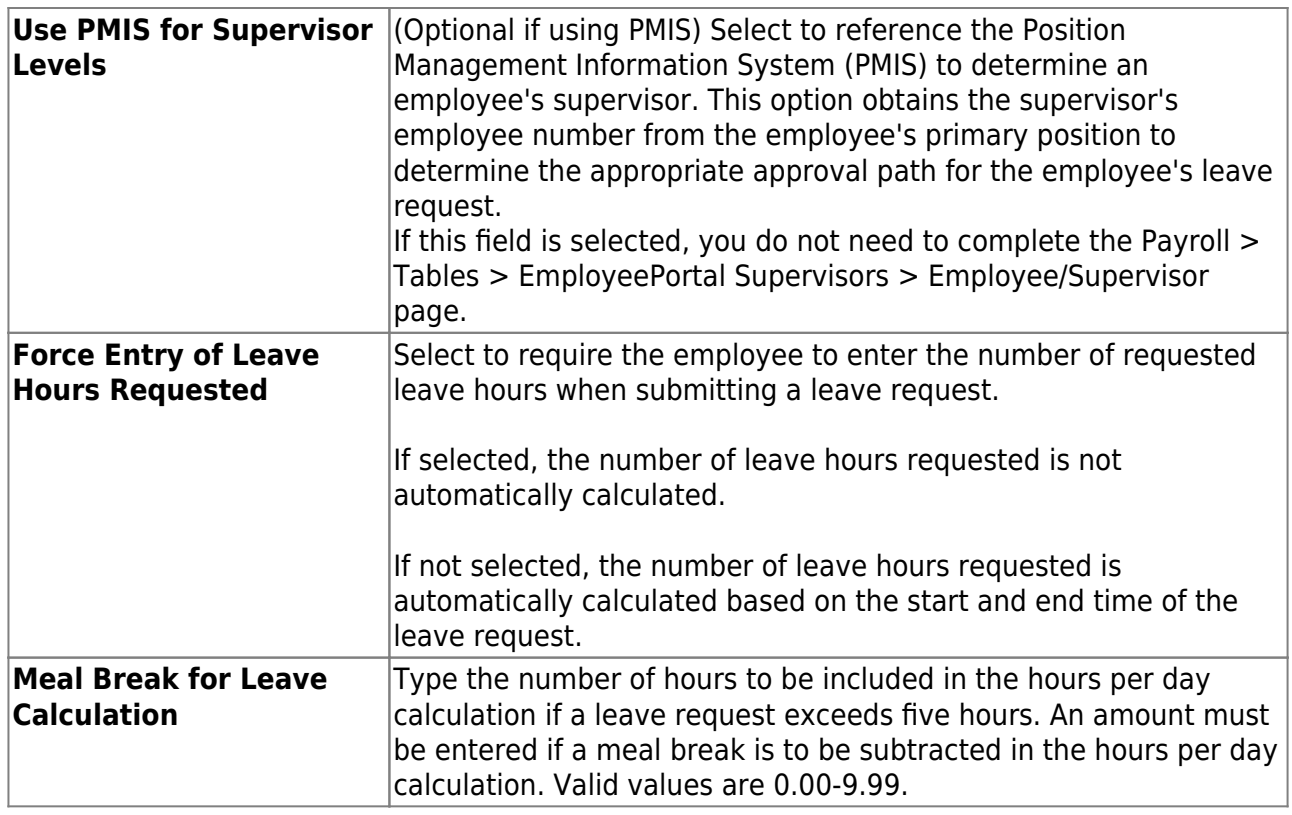

❏ Click **Save**.

### <span id="page-7-0"></span>**III. Set up Supervisor Profiles**

Before an employee can be set up as a supervisor, approver, or temporary approver, the employee must have a security user profile.

#### 1. [Create a demographic record.](#page--1-0)

#### [Personnel > Maintenance > Staff Demo > Demographic Information](https://help.ascendertx.com/business/doku.php/personnel/maintenance/staffdemo/demographicinformation)

❏ Create an employee record. The record cannot be a nonemployee record created in District Administration.

❏ Add an email address to the employee record to allow the supervisor or temporary approver to receive automatic reply and workflow emails.

#### 2. [Create a security profile.](#page--1-0)

#### [Security Administration > Manage Users](https://help.ascendertx.com/securityadmin/doku.php/manageusers/manageusers)

❏ If the employee has an existing user profile, ensure that the profile is active (i.e., not marked

as deleted in Security Administration).

❏ Update the user's profile with the employee number that was generated on the employee's Personnel demographic record.

### <span id="page-8-0"></span>**IV. Set up the Leave Request Feature**

Perform the following tasks to ensure that the leave request feature in EmployeePortal is properly set up and functions as intended for employee and supervisor users.

#### 1. [Set up district EP options.](#page--1-0)

[Payroll > Tables > District EP Options > EmployeePortal Options](https://help.ascendertx.com/business/doku.php/payroll/tables/districtepoptions/employeeportaloptions)

❏ Under **Enable**, select **Leave Request** to enable the leave request feature in EmployeePortal.

❏ Under **Messages**, select **Leave Request** to enable employees to view a preset message on the Leave Requests page in EmployeePortal.

- Type the applicable message in the text box.
- The message is displayed in red at the top of the Leave Requests page in EmployeePortal.

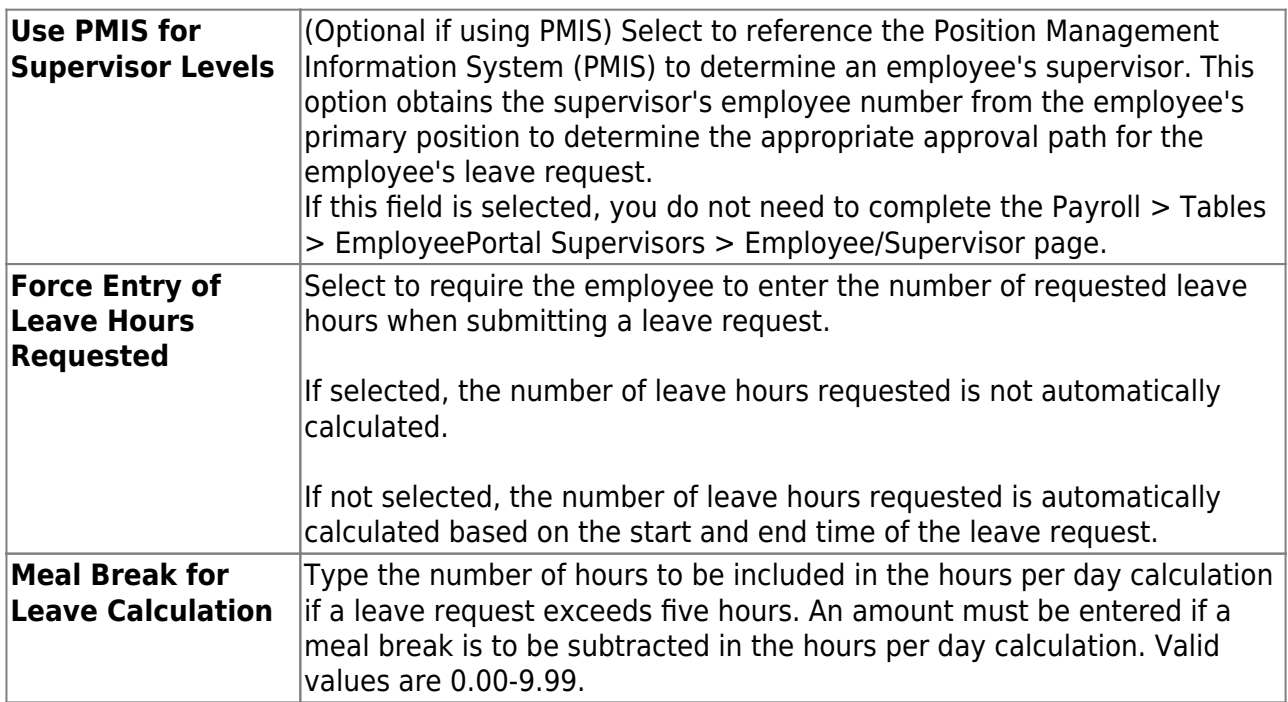

#### ❏ Click **Save**.

Review the [Leave Requests](https://help.ascendertx.com/employeeportal/doku.php/leaverequests) Help page for further information about how the **Total Requested** column is calculated.

2. [Set the standard work day.](#page--1-0)

#### [Payroll > Tables > District HR Options](https://help.ascendertx.com/business/doku.php/payroll/tables/districthroptions)

❏ In the **Standard Hours per Workday** field, type the standard number of hours that the LEA requires hourly employees to work.

3. [Define the units of hours or days to be used when calculating leave requests.](#page--1-0)

[Payroll > Tables > Leave > Units](https://help.ascendertx.com/business/doku.php/payroll/tables/leave/units)

❏ If the **Days/Hrs** field is set to Days on the Tables > Leave > Leave Type tab for the selected leave type, add units for hours.

❏ If the **Days/Hrs** field is set to Hours for the selected leave type, add units for minutes.

4. [Assign leave types and balances for each applicable pay frequency.](#page--1-0)

#### [Payroll > Maintenance > Staff Job/Pay Data > Leave Balance](https://help.ascendertx.com/business/doku.php/payroll/maintenance/staffjobpaydata/leavebalance)

You can assign multiple leave types to employees in the pay frequency to which you are logged on.

**Note**: If the employee has leave balance data in multiple frequencies, the employee can select the pay frequency from the **Pay Frequency** drop down on the Leave Requests page in EmployeePortal.

#### 5. [Manage leave pay campuses.](#page--1-0)

The employee's pay campus must exist on the Payroll > Tables > District EP Options > Leave Campuses tab to allow the employee to access the Leave Requests page in EmployeePortal.

❏ [Payroll > Maintenance > Staff Job/Pay Data > Pay Info](https://help.ascendertx.com/business/doku.php/payroll/maintenance/staffjobpaydata/payinfo)

- $\circ$  Obtain the employee pay campus data.
- Optional: Obtain the **Pay Dept** if applicable.

❏ [Payroll > Tables > District EP Options > Leave Campuses](https://help.ascendertx.com/business/doku.php/payroll/tables/districtepoptions/leavecampuses)

- $\circ$  Each pay campus and department with assigned employees must be added to this tab in order to use the EmployeePortal leave request feature.
- Optional: If a **Pay Dept** is assigned to the employee on the Payroll > Maintenance > Staff Job/Pay Data > Pay Info tab, then it must be assigned on the Leave Campuses tab.

6. [Designate the employee/direct supervisor relationship.](#page--1-0)

This setting serves two purposes, it determines the leave request approval path for the employee and allows the supervisor to access the Supervisor menu in EmployeePortal.

[Payroll > Tables > EmployeePortal Supervisors > Employee/Supervisor](https://help.ascendertx.com/business/doku.php/payroll/tables/employeeportalsupervisors/employeesupervisor)

#### **Notes**:

- This page does not need to be populated if **Use PMIS for Supervisor Levels** is selected on the HPayroll > Tables > District EP Options > EmployeePortal Optionstab.
- An employee must have a designated supervisor prior to submitting leave requests in EmployeePortal.

A supervisor must have at least one assigned employee on the Payroll > Tables > EmployeePortal Supervisors > Employee/Supervisor tab in order to access the Supervisor menu in EmployeePortal.

Refer to the [Supervisor Guide: Manage Leave Data and Requests & Set Temporary Approvers](https://help.ascendertx.com/employeeportal/doku.php/academy/supervisorguide) for more information about setting up temporary approvers and performing supervisor-level tasks.

After the above steps are completed, users can submit leave requests in EmployeePortal.

### <span id="page-10-0"></span>**V. Set up Self Service Options**

The Self-Service pages allow you to manage the self-service tools in EmployeePortal. You can perform the following tasks:

- Manage the demographic and payroll fields that users can view or update.
- Designate the approvers for demographic and payroll changes that were submitted by the employee in EmployeePortal.
- View and approve pending maintenance requests.
- Delete a user account if they are locked out EmployeePortal.

❏ Use the EP Self-Service Assignments pages to manage the demographic and payroll fields that the user can view and update in EmployeePortal.

- [Personnel > Tables > EP Self-Service Assignments Demographic](https://help.ascendertx.com/business/doku.php/personnel/tables/epselfserviceassignmentsdemographic)
- [Payroll > Tables > EP Self-Service Assignments Payroll](https://help.ascendertx.com/business/doku.php/payroll/tables/epselfserviceassignmentspayroll)

❏ Use the following pages to view and approve pending maintenance requests that were submitted by users in EmployeePortal.

#### **Payroll**:

- [Payroll > Self-Service > Pending](https://help.ascendertx.com/business/doku.php/payroll/selfservice/pending)
- [Payroll > Self-Service > Payroll Approval](https://help.ascendertx.com/business/doku.php/payroll/selfservice/payrollapproval)
- [Payroll > Self-Service > Pending by Alternate](https://help.ascendertx.com/business/doku.php/payroll/selfservice/pendingbyalternateapprover)
- [Payroll > Self-Service > Payroll Approval by Alternate](https://help.ascendertx.com/business/doku.php/payroll/selfservice/payrollapprovalbyalternateapprover)

#### **Personnel**:

- [Personnel > Self-Service > Pending](https://help.ascendertx.com/business/doku.php/personnel/selfservice/pending)
- [Personnel > Self-Service > Pending by Alternate](https://help.ascendertx.com/business/doku.php/personnel/selfservice/pendingbyalternateapprover)
- [Personnel > Self-Service > Demographic Approval](https://help.ascendertx.com/business/doku.php/personnel/selfservice/demographicapproval)
- [Personnel > Self-Service > Demographic Approval by Alternate](https://help.ascendertx.com/business/doku.php/personnel/selfservice/demographicapprovalbyalternateapprover)

❏ If a user is locked out of their account, delete their EmployeePortal account and advise them to create a new account using the **New User** button on the EmployeePortal login page.

[Personnel > Self-Service > Delete EP Users](https://help.ascendertx.com/business/doku.php/personnel/selfservice/deleteepusers)

❏ The following Self Service Reports are available:

- [Payroll > Reports > Self-Service Reports > HRS8000 Self-Service Requests](https://help.ascendertx.com/business/doku.php/payroll/reports/selfservicereports/selfservicerequests)
- [Payroll > Reports > Self-Service Reports > HRS8005 Leave Request Report](https://help.ascendertx.com/business/doku.php/payroll/reports/selfservicereports/leaverequestreport)
- [Payroll > Reports > Self-Service Reports > HRS8015 Leave Request Comparison Report](https://help.ascendertx.com/business/doku.php/payroll/reports/selfservicereports/leaverequestcomparisonreport)
- [Personnel > Reports > Self-Service Reports > Self-Service Requests](https://help.ascendertx.com/business/doku.php/personnel/reports/selfservicereports/selfservicerequests)

### <span id="page-11-0"></span>**ASCENDER EmployeePortal Guides**

❏ Refer to the [Employee Guide: Login, Data Inquiries, Self Service & Leave Requests](https://help.ascendertx.com/employeeportal/doku.php/academy/employeeguide) for more information about using EmployeePortal.

❏ If you are a supervisor, refer to the [Supervisor Guide: Manage Leave Data and Requests & Set](https://help.ascendertx.com/employeeportal/doku.php/academy/supervisorguide) [Temporary Approvers](https://help.ascendertx.com/employeeportal/doku.php/academy/supervisorguide) for more information about using EmployeePortal to perform supervisor-level tasks.